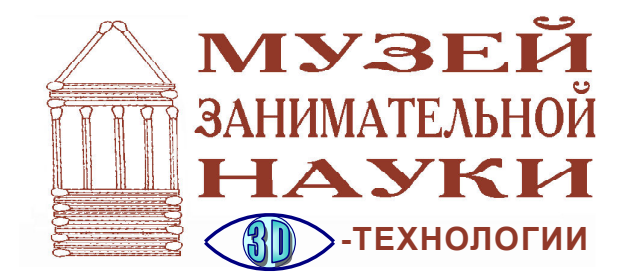

*Усенков Дмитрий Юрьевич*

## **3D НА АСФАЛЬТЕ: ИСПОЛЬЗУЕМ COREL DRAW**

В предыдущем выпуске журнала мы рассказали о том, как делают 3D-рисунки на асфальте. Теперь же попробуем сделать это сами при помощи программы Corel Draw.

## **СОЗДАНИЕ 3D-АРТА В COREL DRAW**

**1.** Прежде всего, исходную картинку – если она растровая – необходимо векторизовать (например, с помощью программы Vector Magic).

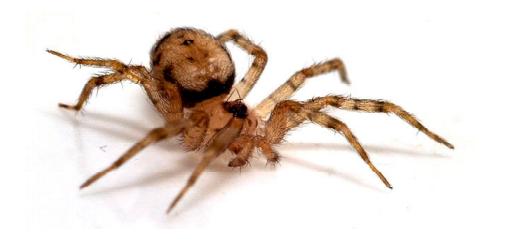

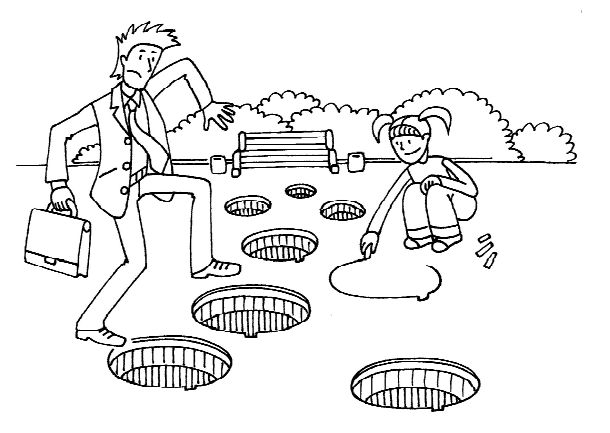

Исходный рисунок (рис. 1).

Преобразование (рис. 2).

Результат рекомендуется записать в формате Adobe Illustrator (\*.ai) (рис. 3).

Кстати, при этом крайне рекомендуется сразу после выполнения векторизации и до **Рис. 1** сохранения полученной векторной картин-

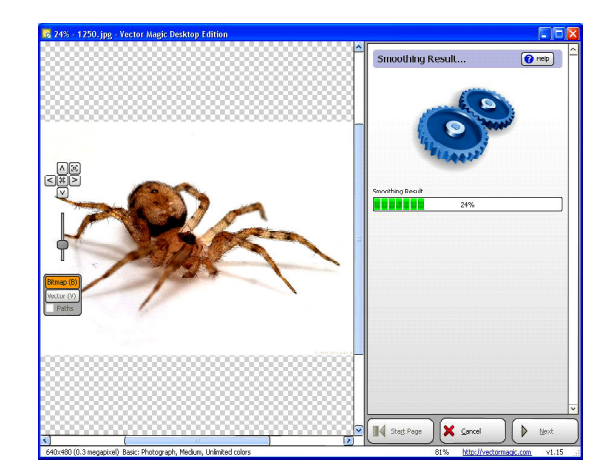

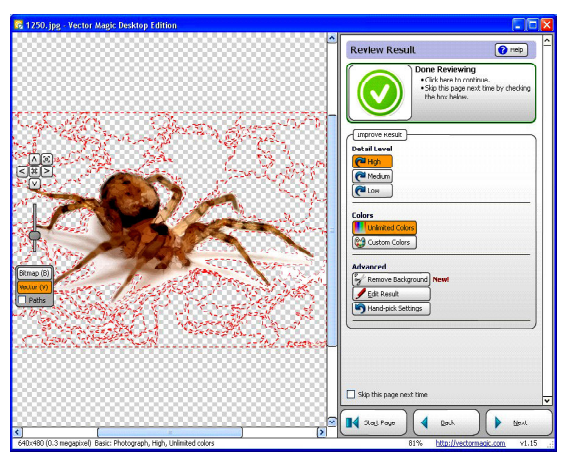

**Рис. 2 Рис. 3**

**МУЗЕЙ ЗАНИМАТЕЛЬНОЙ НАУКИ: 3D-технологии 57**

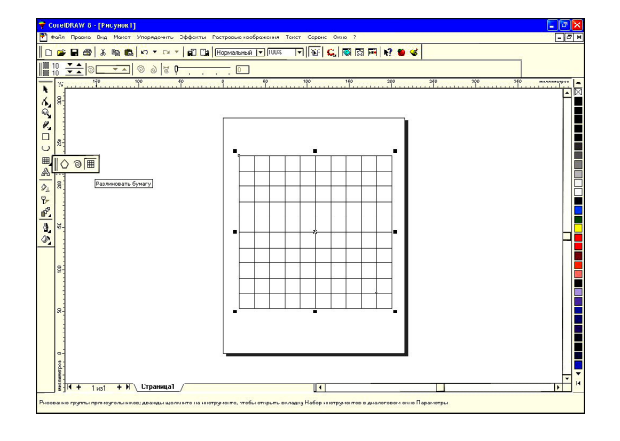

**Рис. 4**

ки в файл удалить белый фон, оставив только «тени» от объемного объекта.

Программа Vector Magic содержит встроенные средства для удаления областей фона: достаточно нажать кнопку **Remove Background**, а затем щелкать мышкой на фоне рисунка. При этом фон может после векторизации состоять из нескольких областей сложной конфигурации и различных размеров (в том числе довольно мелких), которые незначительно отличаются друг от друга оттенками цвета. В подобном случае потребуется пощелкать мышкой, удаляя каждую такую область.

**2.** Теперь переходим к работе с программой Corel Draw. В ней нужно создать новый документ. Затем в панели инструментов выбираем инструмент | В и рисуем сетку.

При ее рисовании необходимо удерживать нажатой клавишу «Ctrl», чтобы ячейки сетки получались квадратными (как и сама сетка). Количество ячеек в нарисованной сетке особого значения не имеет (рис. 4).

**3.** Теперь выделяем полученную сетку, копируем ее в буфер обмена (клавишами «Ctrl» + «C») и тут же вставляем из буфера («Ctrl» + «V»). Копия сетки будет точно наложена на оригинал. Тут же, не сбрасывая с нее выделение, надо щелкнуть правой кнопкой мыши на палитре цветов, например, на голубом цвете, чтобы окрасить вставленную копию сетки и отличать ее от оригинала (рис. 5).

**4.** Теперь выбираем в меню **Эффекты (Effects)** пункт **Добавить перспективу (Add Perspective)**. «Потянув» мышью за верхний левый, а затем – за верхний правый угол голубой сетки, перетаскиваем эти углы на несколько рядов ячеек ниже и на несколько столбцов ближе к средней вертикали (то есть искажаем голубую копию сетки, создавая ее перспективное изображение и ориентируясь по ее оригиналу черного цвета) (рис. 6).

На сколько ячеек нужно смещать эти уголки сетки? Все зависит от предполагаемой ситуации просмотра 3D-картинки, а конкретно от соотношения высоты точки наблюдения и высоты рисуемого «трехмерного» объекта и от расстояния от точки наблюдения до нарисованного объекта. Эти соотношения надо либо рассчитать по чертежу про-

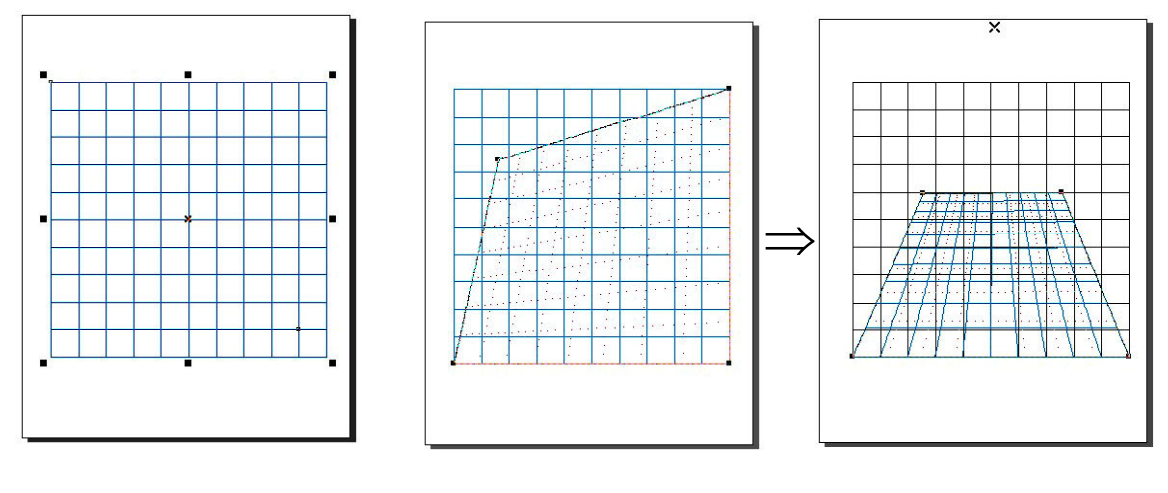

**Рис. 5 Рис. 6**

**58** *©* **КОМПЬЮТЕРНЫЕ ИНСТРУМЕНТЫ В ШКОЛЕ. № 4, 2013 г.**

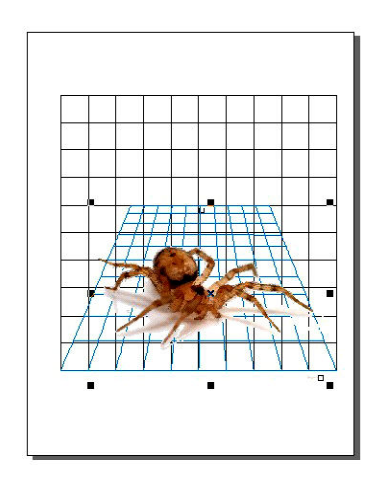

екции (аналогичному приведенному в предыдущей части статьи чертежу из статьи М. Филатовой и А. Сенокосова), либо просто установить «на глазок». В том числе можно сделать несколько пробных вариантов 3Dрисунка с различной степенью искажения сетки (различным расстоянием смещения углов голубой сетки в количестве клеток как по вертикали, так и по горизонтали).

Чтобы завершить изменение перспективы, нужно выбрать инструмент «черная стрелка» ( ) или нажать клавишу «Пробел».

**5.** Теперь импортируем заранее подготовленный векторизованный рисунок и размещаем его поверх искаженной голубой сетки. При необходимости этот рисунок нужно смасштабировать, чтобы он по возможности полностью уместился на голубой сетке.

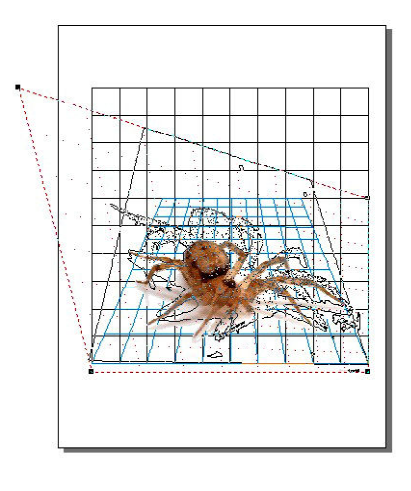

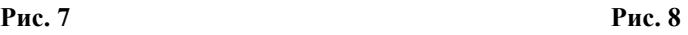

Например, как показано на рис. 7.

**6.** Разместив рисунок, группируем его с искаженной голубой сеткой (используя соответствующую кнопку в панели инструментов).

**7.** Не сбрасывая выделения, снова вызываем для сгруппированного объекта пункт меню **Эффекты (Effects) Добавить перспективу (Add Perspective)**. После этого, потянув сначала за левый верхний, а затем за правый верхний уголок выделенной области, надо исказить ее (вместе с добавленным рисунком!) так, чтобы линии голубой сетки как можно точнее легли вновь на линии черной сетки-оригинала (рис. 8).

При этом уголки области придется вытаскивать за пределы листа с рисунком, так что пунктирный внешний контур будет иметь форму трапеции (рис. 9).

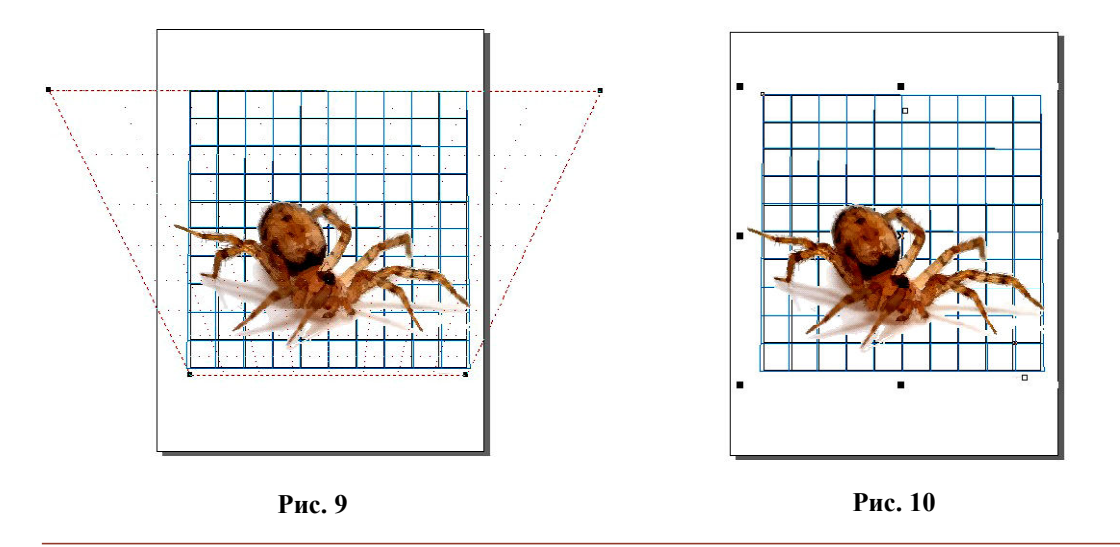

**МУЗЕЙ ЗАНИМАТЕЛЬНОЙ НАУКИ: 3D-технологии 59**

8. Добившись максимально полного совпадения голубой сетки с черной, сбрасываем режим добавления перспективы (клавиша «Пробел» или выбор инструмента

## ) (рис. 10).

9. Завершив работу, необходимо разгруппировать объект (рисунок и голубую сетку). Сбросив после этого выделение (щелчком мыши на любом свободном участке листа), надо вновь выделить и удалить сначала голубую, а затем черную сетку (либо просто сместить искаженный рисунок в сторону от них).

10. Остается только экспортировать полученный рисунок (например, в формат WMF), и желаемый 3D-арт готов. Можно его распечатать и просматривать на бумаге либо затем перенести с бумаги на асфальт в соответствующем масштабе.

А вот еще одна картинка, построенная в Corel Draw (рис. 11)

Для желающих приведем сам анаморфированный рисунок, который можно распечатать и рассматривать, стараясь достичь 3D-эффекта (рис. 12).

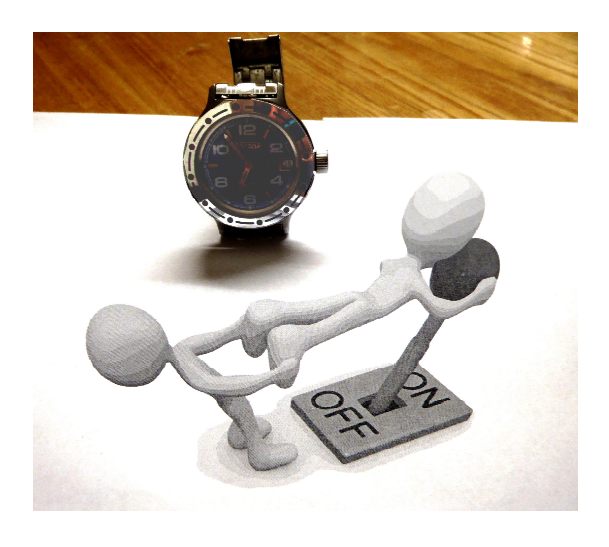

**Рис. 11**

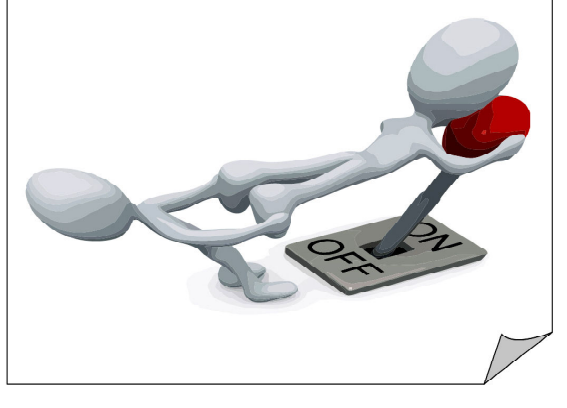

**Рис. 12**

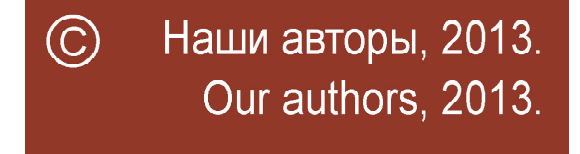

*Усенков Дмитрий Юрьевич, старший научный сотрудник Института информатизации образования РАО, главный редактор журнала «Мир 3D/3D World».*